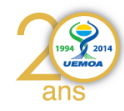

1/78

## **UEMOA – Phase 2 GT2**

## **Dakar du 09/01/2015 au 13/01/2015**

# **Programme Régional UEMOA**

Former des compétences pour la gestion des bases de données des enquêtes du système d'information des pêches de l'UEMOA

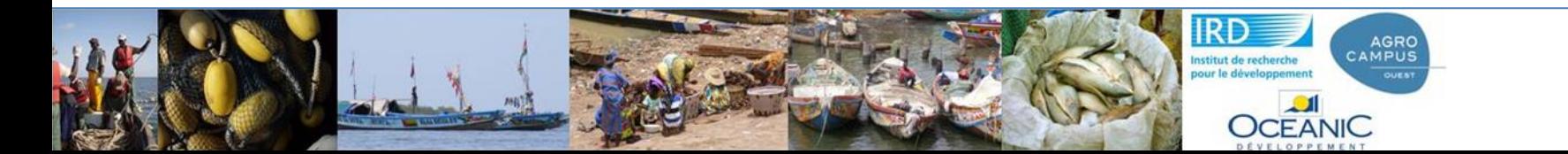

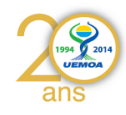

## Plan

- Rappels de la démarche générale
- Introduction Bases de données
- Présentation base « miniature »
	- Requêtes et requêtes
- Présentation base EC Pma
	- Requêtes et requêtes

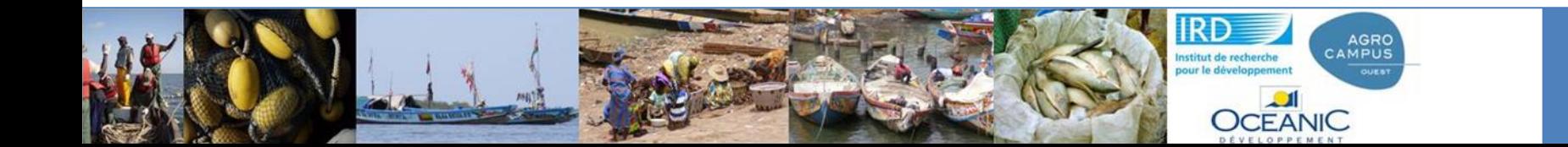

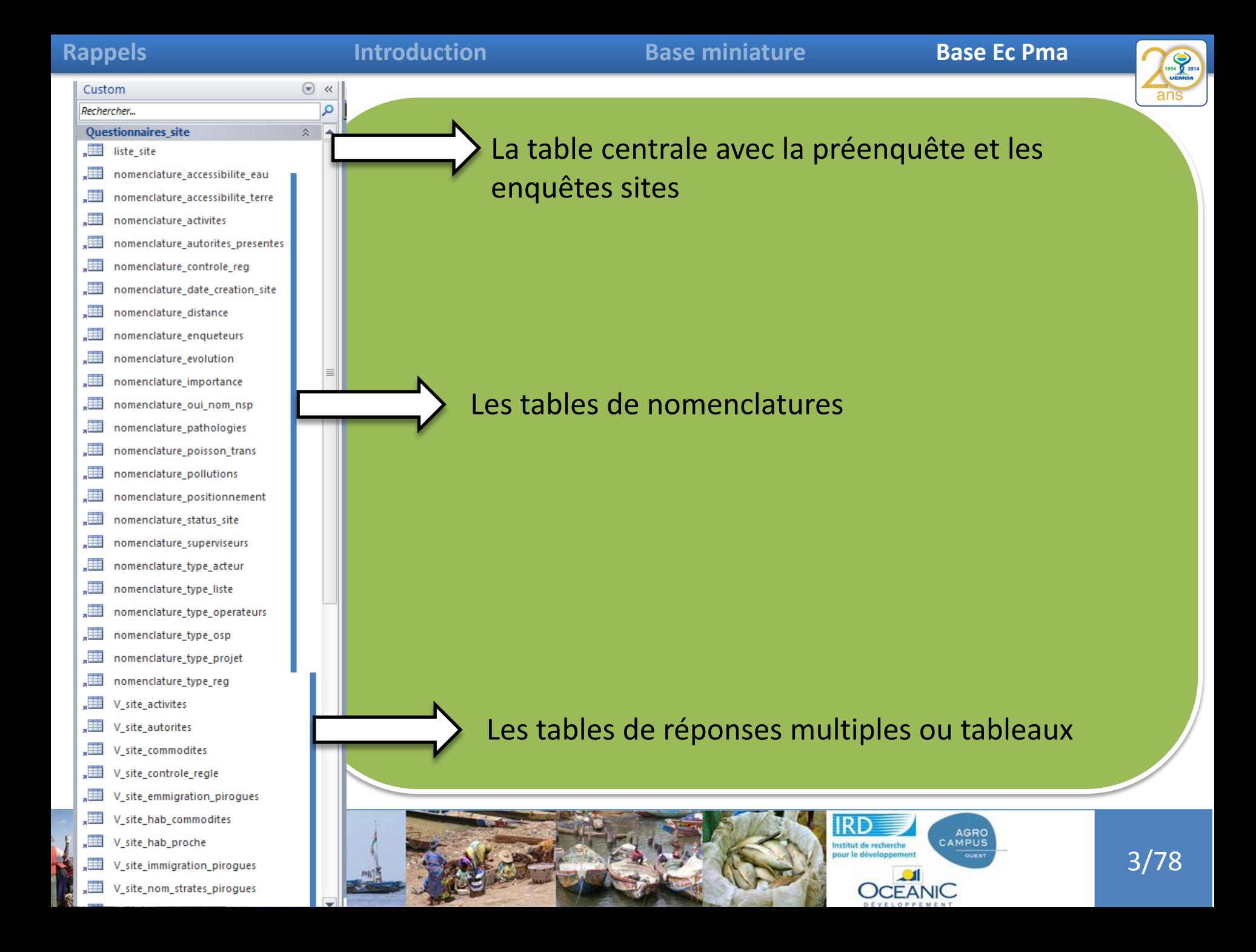

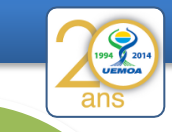

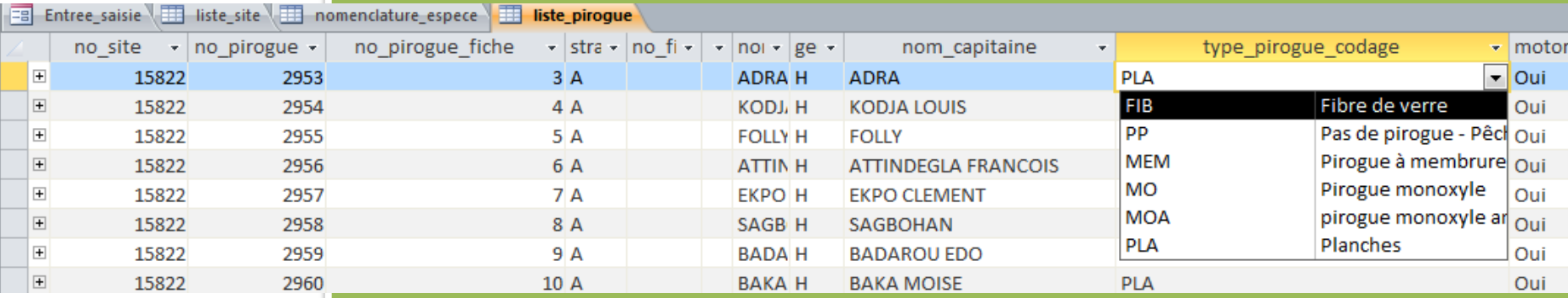

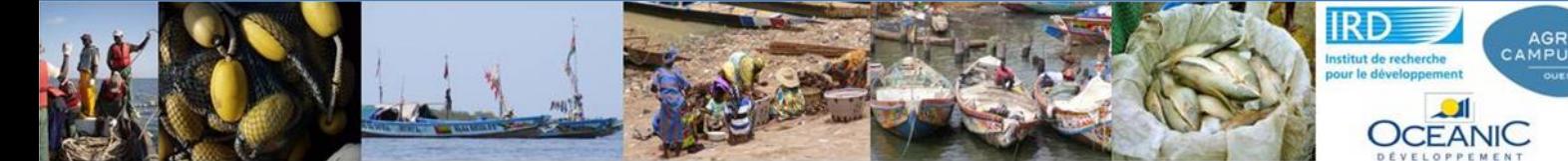

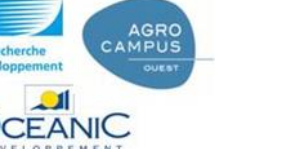

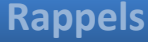

**Rappelse Eccursise Eccursise Eccursise Eccursise Eccursise Eccursise Eccursise Base Eccursise Base Eccursise Eccursise Eccursise Eccursise Eccursise Eccursise Eccursise Eccursise Eccursise Eccursise Eccursise Eccursise Ec** 

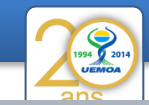

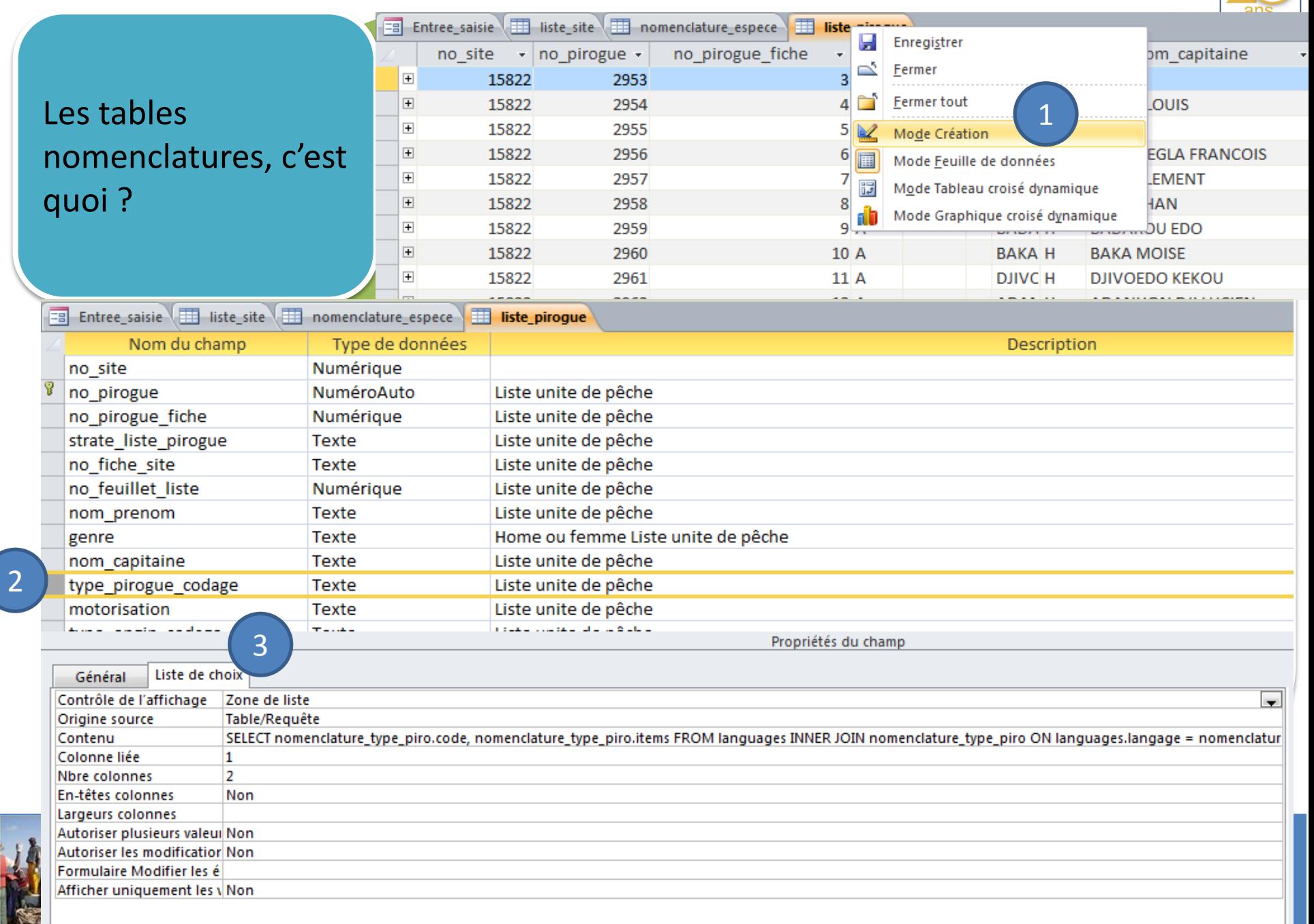

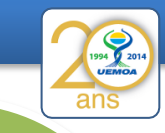

Le champ type\_pirogue\_codage est contraint par les différentes valeurs disponibles de code contenus dans la table nomenclature\_type\_piro

Ces tables nomenclatures contiennent le code qui sera la valeur stockée mais aussi les labels affichés sur vos formulaires.

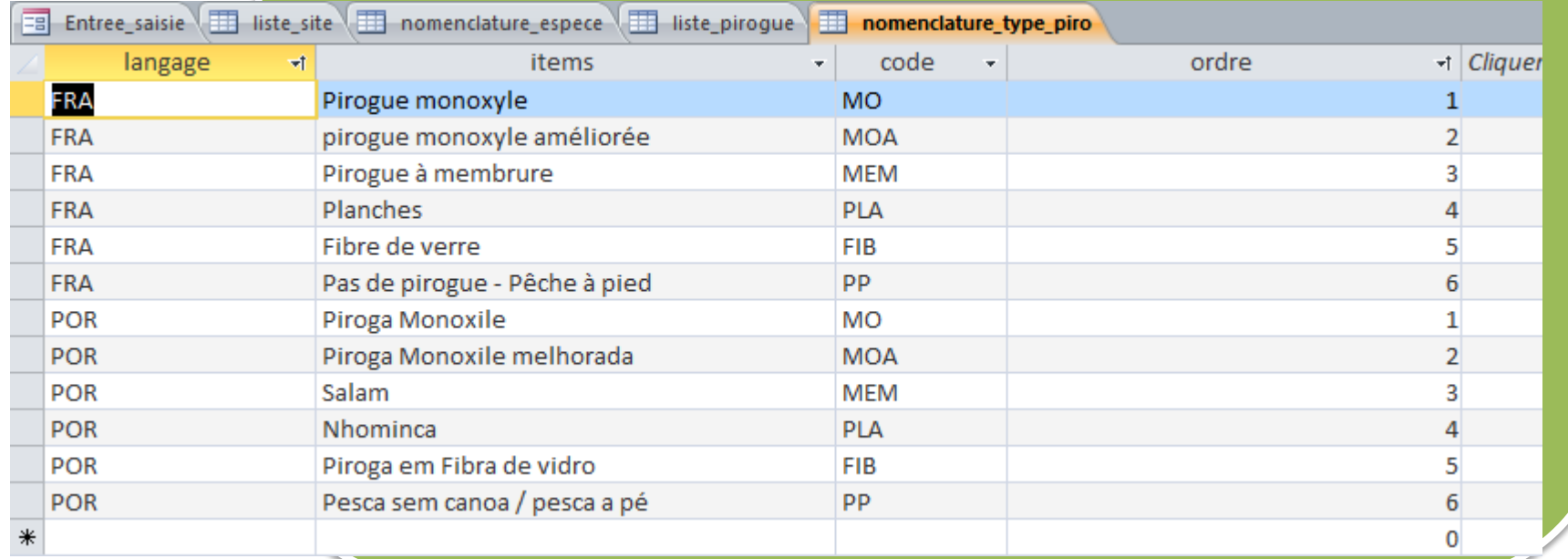

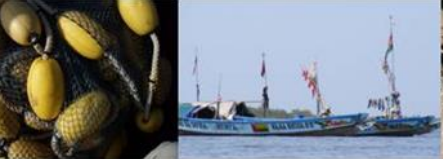

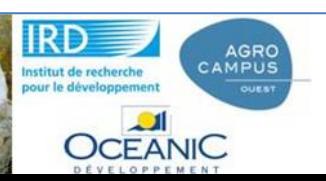

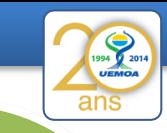

Le champ type\_pirogue\_codage est contraint par les différentes valeurs disponibles de code contenus dans la table nomenclature\_type\_piro

Ces tables nomenclatures contiennent le code qui sera la valeur stockée mais aussi les labels affichés sur vos formulaires.

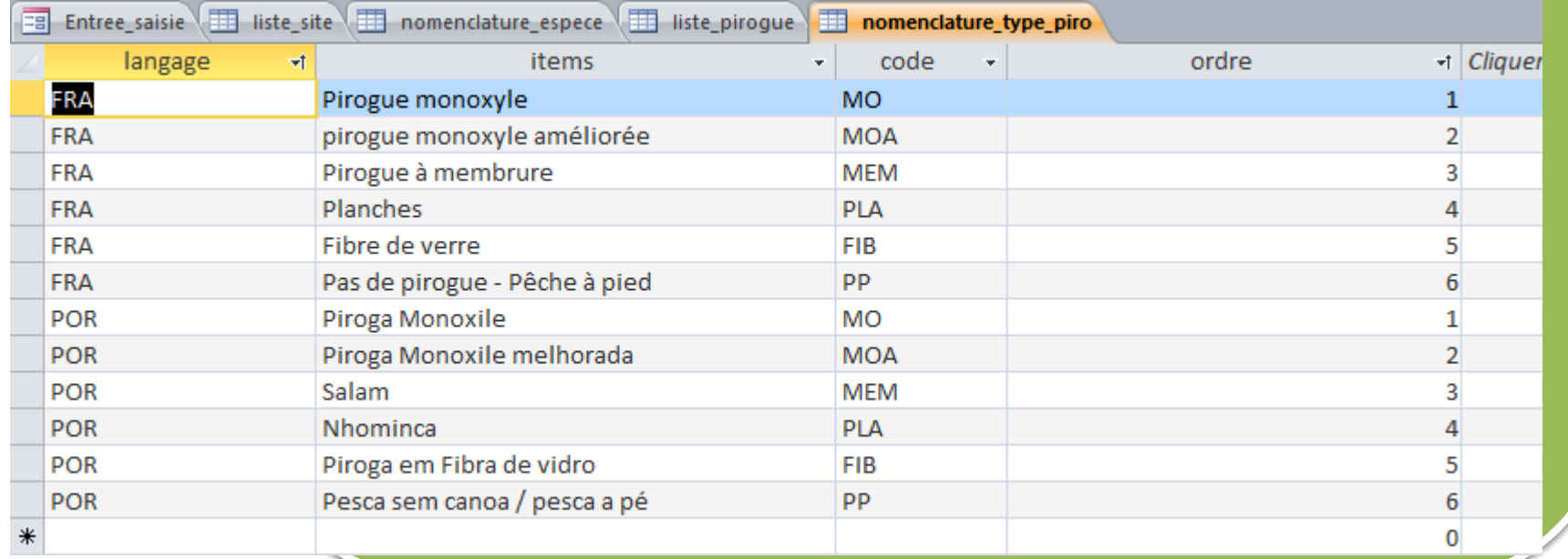

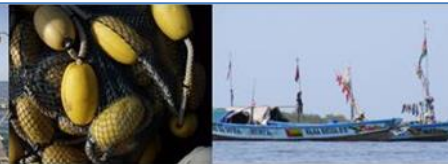

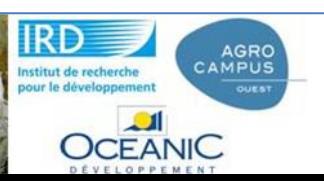

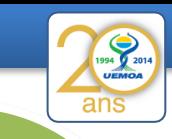

La liste des site contient un champ strate et c'est lui qu'il faut utiliser pour la strate d'échantillonage.

A priori c'est la région\_niv1 mais on peut imaginer de mettre autre chose (les sites de la région et de plus de 20 pirogues !) et cela ne nous obligera pas à changer les calculs des taux d'extrapolations.

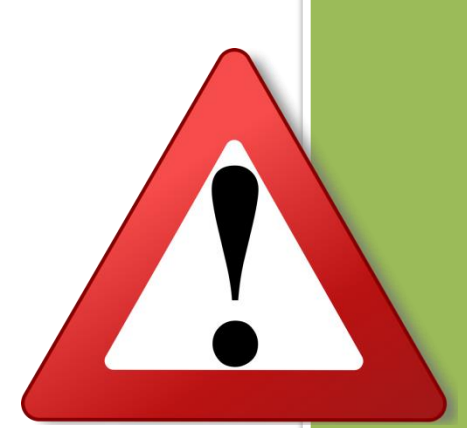

Les calculs sont fait sur le champ strate que celui-ci contiennent le champ région ou département ou quelque chose de plus compliqué.

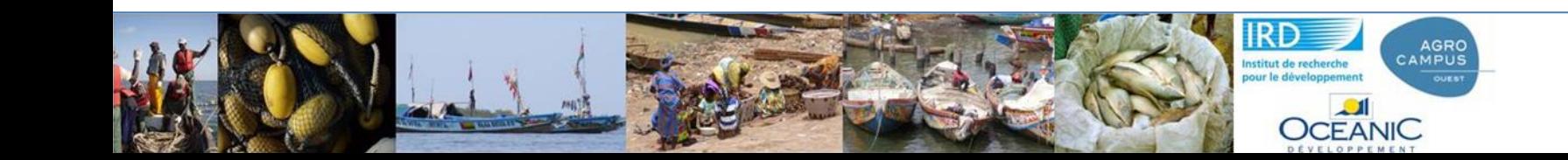

8/78

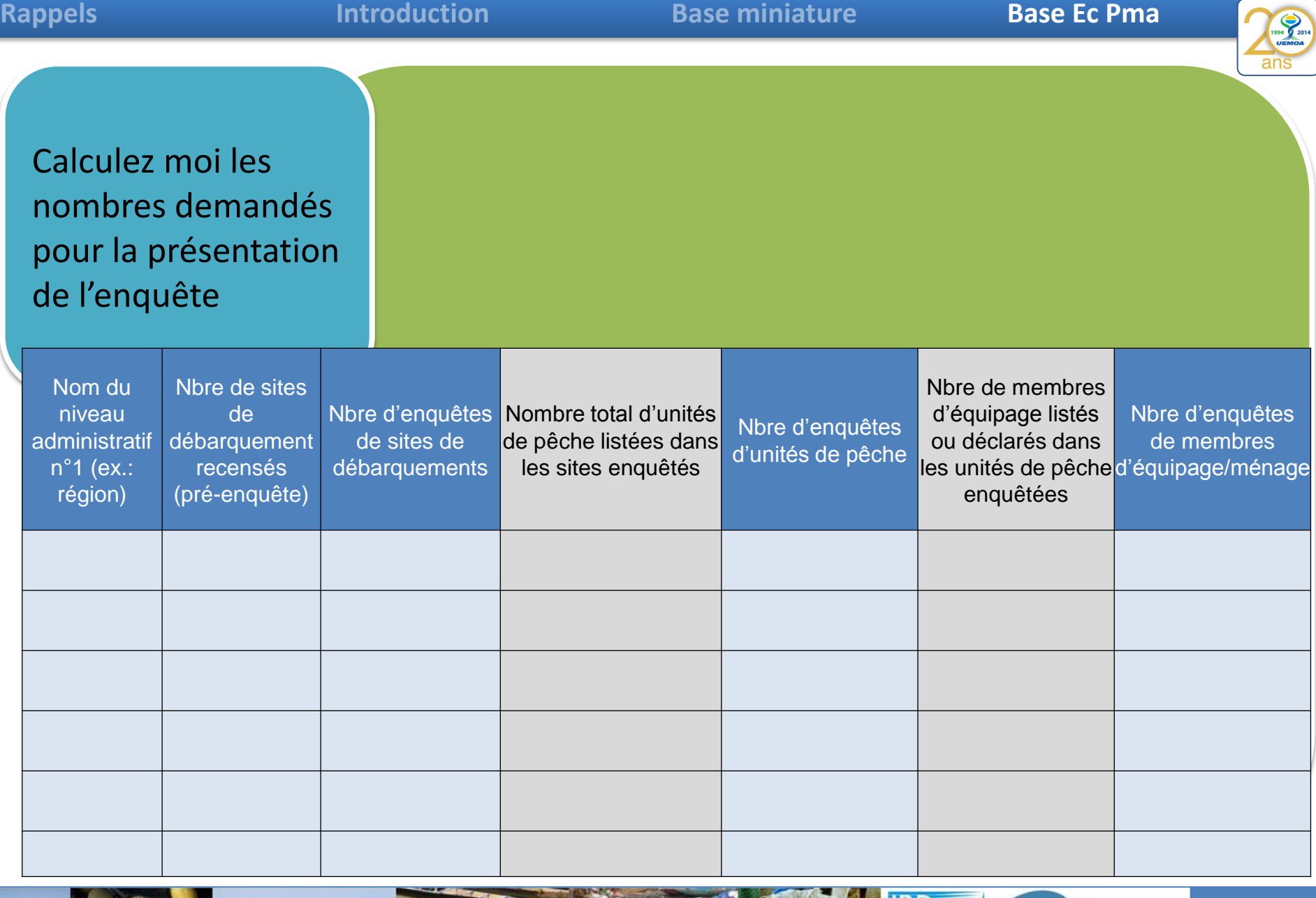

![](_page_8_Picture_1.jpeg)

![](_page_8_Picture_2.jpeg)

![](_page_8_Picture_3.jpeg)

![](_page_8_Picture_4.jpeg)

ans

Travail en groupe avec une liste d'indicateurs à produire

![](_page_9_Picture_6.jpeg)

![](_page_9_Picture_7.jpeg)

**OCEANIC** 

![](_page_10_Picture_34.jpeg)

**Rappels Introduction Base miniature Base Ec Pma**

![](_page_11_Picture_30.jpeg)

![](_page_12_Picture_4.jpeg)

Exporter des données, le cas des positions des sites de débarquement

### Exporter le résultat de la requête en csv

![](_page_12_Picture_42.jpeg)

![](_page_12_Picture_8.jpeg)

13/78

 $\mathbf{x}$ 

### Exporter des données, le ca **ES** Assistant Exportation de texte de débarquem

### Exporter le résultat de la requête en csv

positions des secrets des permet de spécifier comment Microsoft Access doit exporter vos données. Quel<br>positions des sites format d'exportation souhaitez-vous ?

5 Délimité - Des caractères (tabulation, virgule, ...) séparent chaque champ.

© Longueur fixe - Les champs sont alignés en colonnes, des espaces séparant chaque champ.

Format d'exportation exemple :

![](_page_13_Picture_12.jpeg)

Exporter le résultat de la requête en csv

1994 2014 ans

### Exporter des données, le ca positions des de débarquer

![](_page_14_Picture_49.jpeg)

![](_page_15_Picture_33.jpeg)

![](_page_16_Picture_0.jpeg)

![](_page_17_Picture_4.jpeg)

Exporter des données, le cas des positions des sites de débarquement

1

#### Exporter la couche en kml

![](_page_17_Picture_7.jpeg)

![](_page_17_Picture_8.jpeg)

18/78

Exporter la couche en kml

![](_page_18_Picture_4.jpeg)

Exporter des données, le cas des positions des sites de débarquement

1

![](_page_18_Picture_45.jpeg)

![](_page_19_Picture_147.jpeg)

![](_page_19_Picture_4.jpeg)

#### Lire le KML ensuite sous Google earth Exporter des de Google Earth<br>Fichier Édition Affichage Outils Ajouter Aide<br>V Search V Search  $= 0 - 3$  $\alpha$ **EL 2 80** Se connecter  $[{\color{blue}Rechercher}\quad \begin{picture}(10,10) \put(0,0){\color{blue}0} \put(10,0){\color{blue}0} \put(10,0){\color{blue}0} \put(10,0){\color{blue}0} \put(10,0){\color{blue}0} \put(10,0){\color{blue}0} \put(10,0){\color{blue}0} \put(10,0){\color{blue}0} \put(10,0){\color{blue}0} \put(10,0){\color{blue}0} \put(10,0){\color{blue}0} \put(10,0){\color{blue}0} \put(10,0){\color{blue}0} \put(1$ Etat de Kwara Itinéraire Historique **v** Lieux · *Co* Mes lieux préférés > IV Ca Visite touristique Pensez à cocher "Bâtiments 3 D" dans les Togo données géographiques · **W** & Lieux temporaires > Z & toto.kml Etat d'Oyo Ejigbo État d'Osun Ibadan ke volta État d'Ondo Etat d'Ogun  $+ +$ **ALC v** Calques **Galerie Google Earth X** Base de données primaire F Frontières et légendes Etat de Lagos **B** Lieux Porto-Novo Lagos  $\frac{1}{2}$  = Photos **EM Routes**  $e$ **Batiments 3D** Cotonou **Ocean Netted** Avon compan Galerie Lome Mahin Georgea Sensibilisation mondiale  $\geq$   $\Box$  Plus US Dept of State Geographer Google ear O 2016 Google Image Landsat **OCEANIC** 州村